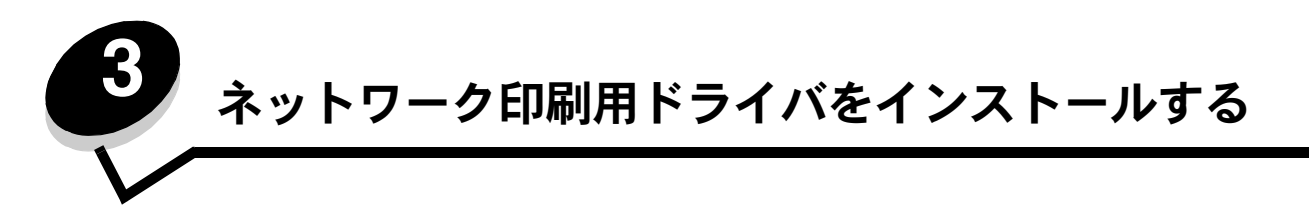

## ネットワーク設定ページを印刷する

プリンタがネットワークに接続されている場合は、プリンタのネットワーク設定ページを印刷してネットワーク接続を確認します。この ページには、ネットワーク印刷の設定に役立つ重要情報も表示されます。

- **1** プリンタの電源が入っていることを確認します。
- 2 操作パネルの<sup>(0m)</sup>を押します。
- 3 [レポート]の横に ✔ が表示されるまで ▼ を押してから、 ? を押します。
- **4 [ネットワーク設定]の横に √ が表示されるまで ▼ を押してから、 ⑦ を押します。**

メモ: オプションの N8000 シリーズ内蔵プリントサーバーがインストールされている場合は、画面に「ネットワーク **1** 設定を印刷] と表示されます。

**5** ネットワーク設定ページの最初のセクションで、プリンタが「接続」されていることを確認します。

接続されていない場合は、LAN がアクティブでないか、ネットワークケーブルが誤動作している可能性があります。解決方法 をシステムサポート担当者に問い合わせ、もう一度ネットワーク設定ページを印刷して、プリンタがネットワークに接続され ていることを確認してください。

# プリンタの **IP** アドレスを割り当てる

ネットワークで DHCP を使用している場合は、ネットワークケーブルをプリンタに接続すると、IP アドレスが自動的に割り当てられ ます。

- **1** 「ネットワーク設定ページを印刷する」で印刷したネットワーク設定ページの[TCP/IP]欄でアドレスを確認します。
- **2** 「**IP** 設定を確認する」の手順 2 から始めます。

ネットワークで DHCP を使用していない場合は、手動で IP アドレスをプリンタに割り当てます。操作パネルで以下の手順に従うと、 簡単に割り当てることができます。

- **1** 操作パネルの<sup>(On)</sup>を押します。
- 2 【ネットワーク / ポート】の横に √ が表示されるまで ▼ を押してから、 **⑦ を押します。**
- **3 [TCP/IP]の横に ✔ が表示されるまで ▼ を押してから、** *●* **を押します。**

プリンタのシステムボードにネットワークポートがある場合は、[標準ネットワーク] と表示されます。オプションカードに N8000 シリーズ内蔵プリントサーバーがインストールされている場合は、[ネ ッ ト ワーク **1**] と表示されます。

- 4 [アドレス]の横に √ が表示されるまで ▼ を押してから、 2 を押します。
- **5** ナビゲーション矢印ボタンを使用して、IP アドレスを入力します。入力し終わったら <sup>●</sup> を押します。 [選択を送信中] が短時間表示されます。
- **6 [ネットマスク]の横に √ が表示されるまで ▼ を押してから、 を押します。**
- **7** ナビゲーション矢印ボタンを使用して、IP ネットマスクを入力します。入力し終わったら を押します。 [選択を送信中] が短時間表示されます。
- 8 [ゲートウェイ] の横に √ が表示されるまで ▼ を押してから、 ① を押します。

ネットワーク印刷用ドライバをインストールする

**9 ナビゲーション矢印ボタンを使用して、IP ゲートウェイを入力します。入力し終わったら <sup>●</sup> ● を押します。** 

[選択を送信中] が短時間表示されます。

**10** プリンタが「準備完了】になるまで<sup>(5)</sup>を押します。

# **IP** 設定を確認する

- **1** もう一度ネット設定ページを印刷します。[TCP/IP]欄を参照して、IP アドレス、ネットマスク、ゲートウェイが正しいこと を確認します。詳細については、16 ページのネットワーク設定ページを印刷するを参照してください。
- **2** プリンタに PING し、応答することを確認します。ネットワークコンピュータのコマンドプロンプトで「**ping**」と入力し、 その後にプリンタの新しい IP アドレス(「**192.168.0.11**」など)を続けて入力します。
	- メモ: Windows コンピュータの場合は、[スタート]→[プログラム]→[コマンドプロンプト](Windows 2000 の場合は、[アクセサリ]→ [コマンドプロンプト])の順に選択します。

ネットワークでプリンタが有効になっている場合は、応答が返ってきます。

TCP/IP 設定を割り当てて確認したら、プリンタを各ネットワークコンピュータにインストールします。

# **Windows**

Windows 環境では、ネットワークプリンタをダイレクト印刷用または共有印刷用に設定できます。どちらのネットワーク印刷方法を 選択した場合も、プリンタドライバのインストールとネットワークプリンタポートの作成が必要です。

## サポートされているプリンタドライバ

- **•** Windows システムプリンタドライバ
- **•** カスタムプリンタドライバ

システムドライバは、Windows オペレーティングシステムに組み込まれています。カスタムドライバは、ドライバ CD に収録されてい ます。

### サポートされているネットワークプリンタポート

- **•** Microsoft 標準 TCP/IP ポート Windows 2000、Windows XP、Windows Server 2003
- **•** LPR Windows NT 4.0
- **•** プリンタネットワークポート Windows 98 SE/Me、Windows 2000、Windows XP、Windows Server 2003

プリンタの基本機能をサポートするために、システムプリンタドライバをインストールし、LPR や標準 TCP/IP ポートなどのシステム ネットワークプリンタポートを使用します。システムプリンタドライバとポートを使用すると、ネットワーク上のすべてのプリンタで一 貫性のあるユーザーインターフェイスを使用できます。ただし、カスタムプリンタドライバとネットワークポートを使用すると、プリン タの状況に関する警報などの拡張機能を使用できます。

ネットワークプリンタを設定するには、印刷構成設定およびオペレーティングシステムの手順に従います。

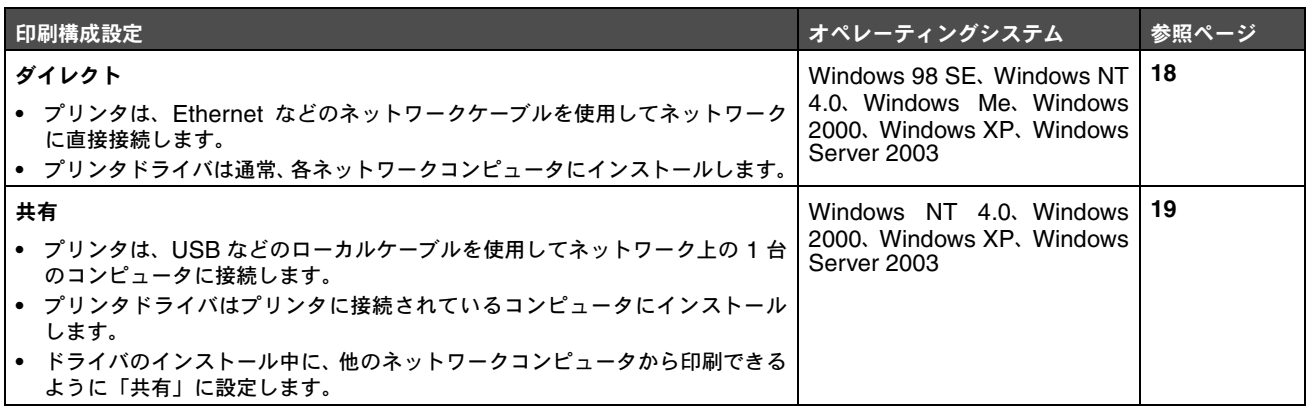

## ダイレクト印刷(**Windows 98 SE**、**Me**、**Windows NT 4.0**、**Windows 2000**、 **Windows XP**、**Windows Server 2003** 使用)

カスタムプリンタドライバとネットワークポートをインストールするには

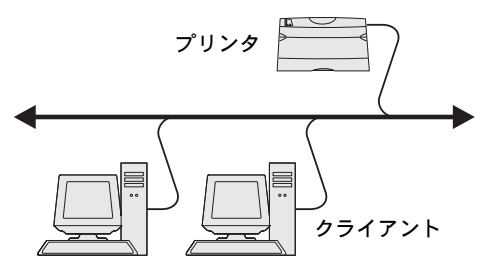

- **1** ドライバ CD を起動します。
- 2 [プリンタおよびソフトウェアをインストール]をクリックします。
- **3** [同意する]をクリックして使用許諾契約に同意します。
- **4** [推奨]を選択し、[次へ]をクリックします。
- **5** [ネットワーク接続]を選択し、[次へ]をクリックします。
- **6** 一覧からプリンタの機種を選択し、[次へ]をクリックします。
- **7** 一覧からプリンタポートを選択し、[終了]をクリックしてインストールを完了します。
	- プリンタポートが一覧にない場合
	- **a** [ポートを追加]をクリックします。
	- **b** [拡張 **TCP/IP** ネットワークポート]を選択し、情報を入力してポートを作成します。
	- **c** ポート名を入力します。

**d** テキストボックスに IP アドレスを入力します。

メモ: IP アドレスが不明な場合は、ネットワーク設定ページを印刷して、[TCP/IP]欄を確認してください。詳細に ついては、「ネットワーク設定ページを印刷する」および「**IP** 設定を確認する」を参照してください。

**8** テストページを印刷して、プリンタが正しくインストールされていることを確認します。

<sup>「</sup>**Color1-lab4**」など、どのような名前でもプリンタに関連付けることができます。ポートが作成されると、この名前が 使用可能なポートの一覧に表示されます。

## 共有印刷(**Windows NT 4.0**、**Windows 2000**、**Windows XP**、 **Windows Server 2003** 使用)

メモ: USB ケーブルを接続する前に、プリンタソフトウェアをインストールしてください。

プリンタを、Windows NT 4.0、Windows 2000、Windows XP、または Windows Server 2003 コンピュータに接続し、以下の 手順に従ってネットワークプリンタを共有印刷用に設定します。これらのコンピュータはサーバーとして動作します。

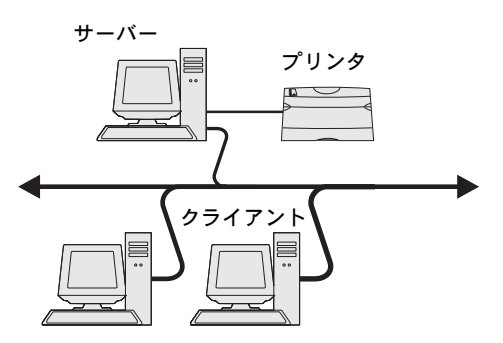

- **1** カスタムプリンタドライバをインストールします。
	- **a** ドライバ CD を起動します。
	- **b** [プリンタおよびソフトウェアをインストール]をクリックします。
	- **c** [同意する]をクリックして使用許諾契約に同意します。
	- **d** [推奨]を選択し、[次へ]をクリックします。

[推奨]オプションは、ローカル接続セットアップおよびネットワーク接続セットアップ用の標準インストールです。ユー ティリティをインストールするには、設定を変更するか、デバイスドライバをカスタマイズして[ユーザー定義]を選択 し、画面に表示される指示に従います。

**e** [ローカル接続]を選択し、[終了]をクリックします。

画面に表示される指示に従います。ドライバの読み込みに時間がかかることがあります。

- **f** ドライバ CD のインストーラアプリケーションを終了します。
- **g** USB ケーブルを接続し、プリンタの電源を入れます。

プラグアンドプレイ画面が表示され、コンピュータの[プリンタ]フォルダにプリンタオブジェクトが作成されます。 プリンタの共有は、手順 2 で行います。

- **h** テストページを印刷して、プリンタが正しくインストールされていることを確認します。
- **2** プリンタをネットワークで共有します。
	- a [スタート]→ [設定]→ [プリンタ]の順に選択します。
	- **b** 追加したプリンタを選択します。
	- **c** [ファイル]→[共有]の順にクリックします。
	- d [このプリンタを共有する]チェックボックスをオンにし、共有名をテキストボックスに入力します。
	- **e** [追加ドライバ]セクションで、プリンタに印刷するすべてのネットワーククライアントのオペレーティングシステムを 選択します。
	- **f** [**OK**]をクリックします。

メモ: ファイルが不足している場合、サーバーのオペレーティングシステムの CD を挿入するように求められます。

- **g** プリンタが正常に共有されていることを確認するために、以下のことをチェックします。
	- **•** [プリンタ]フォルダのプリンタオブジェクトに共有されていることを示すマークが表示されていること。たとえば、 Windows NT 4.0 では、プリンタオブジェクトに手のマークが表示されます。
	- **•** [ネットワークコンピュータ]を参照します。サーバーのホスト名を探し、プリンタに割り当てられている共有名を 見つけます。

#### プリンタドライバ(または、サブセット)をネットワーククライアントにインストールする

#### ポイントアンドプリント方式を使用する場合

メモ: ポイントアンドプリント方式は通常、システムのリソースを最も効率的に使用できます。ドライバの変更と印刷 ジョブは、サーバーで処理されます。これにより、ネットワーククライアントは速やかにアプリケーションに復 帰できます。

この方法では、ドライバ情報の一部がサーバーからクライアントコンピュータにコピーされます。これは、プリンタに印刷ジョブを送信 するのに最低限必要とされる情報です。

- **1** クライアントコンピュータの Windows デスクトップにある[ネットワークコンピュータ]をダブルクリックします。
- **2** サーバーコンピュータのホスト名を探し、ホスト名をダブルクリックします。
- 3 共有プリンタ名を右クリックし、[インストール]をクリックします。

ドライバ情報がサーバーコンピュータからクライアントコンピュータにコピーされ、新しいプリンタオブジェクトが「プリン タ]フォルダに追加されるまで、数分お待ちください。所要時間は、ネットワークのトラフィックおよび他の要因によって異 なります。

- **4** [ネットワークコンピュータ]を閉じます。
- **5** テストページを印刷して、プリンタが正しくインストールされていることを確認します。

#### ピアツーピア方式を使用する場合

ピアツーピア方式では、各クライアントコンピュータにプリンタドライバが完全にインストールされます。ドライバの変更は、ネット ワーククライアントで管理されます。印刷ジョブは、クライアントコンピュータで処理されます。

- **1** [スタート]→[設定]→[プリンタ]の順に選択します。
- 2 [プリンタの追加]をクリックして、[プリンタの追加]ウィザードを起動します。
- **3** [次へ]をクリックします。
- 4 [ネットワークプリンタ]をクリックし、[次へ]をクリックします。
- **5** プリンタ名または URL(インターネットまたはイントラネット上にある場合)を入力し、[次へ]をクリックします。

プリンタ名または URL が不明な場合は、テキストボックスを空白のまま残し、[次へ]をクリックします。

**6** 共有プリンタの一覧からネットワークプリンタを選択します。プリンタがリストに表示されていない場合は、テキストボック スにプリンタのパスを入力します。

パスは以下のようになります。

#### **¥¥<** サーバーのホスト名**>¥<**共有プ リ ン タ名**>**

メモ: 新しいプリンタの場合は、プリンタドライバをインストールするように求められることがあります。システムド ライバを使用できない場合は、使用できるドライバのパスを入力します。

サーバーのホスト名は、ネットワークで識別されるサーバーコンピュータの名前です。共有プリンタ名は、サーバーへのイン ストール処理中に割り当てられた名前です。

- **7** [**OK**]をクリックします。
- **8** このプリンタをクライアントで通常使うプリンタにするかどうかを選択し、[完了]をクリックします。
- **9** テストページを印刷して、プリンタが正しくインストールされていることを確認します。

## **Drag'N'Print** を設定する

メモ: Drag'N'Print™ は、すべてのプリンタでサポートされるわけではありません。

設定方法の詳細については、ドライバ CD を起動し、[ドキュメントの表示]をクリックしてから、[ソフトウェアおよびユーティリティ] をクリックしてください。

# **Macintosh**

メモ: PostScript プリンタ記述(PPD)ファイルは、プリンタの機能に関する詳細情報を UNIX コンピュータまたは Macintosh コンピュータに提供します。

ネットワークプリンタに印刷するには、各 Macintosh のユーザーがカスタム PostScript プリンタ記述(PPD) ファイルをインストー ルし、コンピュータにデスクトッププリンタを作成 (Mac OS 9.x) するか、プリントセンターでプリントキューを作成 (Mac OS X) する必要があります。

## **Mac OS X**

### 手順 **1**:カスタム **PPD** ファイルをインストールする

- **1** コンピュータに PostScript プリンタ記述(PPD)ファイルをインストールします。
	- **a** ドライバ CD を挿入します。
	- **b** プリンタのインストーラパッケージをダブルクリックします。

メモ: PPD ファイルは、プリンタの機能に関する詳細情報を Macintosh コンピュータに提供します。

- **c** 「ようこそ」画面で「続行」をクリックし、Readme ファイルを読んでからもう一度クリックします。
- **d** 使用許諾契約を読んでから「続行」をクリックし、「同意する」をクリックして契約条件に同意します。
- **e** インストール先を選択し、「続行」をクリックします。
- **f** 簡易インストール画面で「インストール」をクリックします。
- **g** ユーザーパスワードを入力し、「**OK**」をクリックします。必要なすべてのソフトウェアがコンピュータにインストール されます。
- **h** インストールが完了したら、「閉じる」をクリックします。

### 手順 **2**:プリントセンターまたはプリンタ設定ユーティリティでプリントキューを作成する

#### **AppleTalk** 印刷を使用する場合

AppleTalk 印刷を使用してプリントキューを作成するには、以下の手順に従います。

- **1** Finder を開き、「アプリケーション」をクリックしてから「ユーティリティ」をクリックします。
- **2** 「プリントセンター」または「プリンタ設定ユーティリティ」をダブルクリックします。
- **3** 「プリンタ」メニューから「プリンタの追加」を選択します。
- **4** ポップアップメニューから「**AppleTalk**」を選択します。

メモ: ネットワークセットアップページの「AppleTalk」欄を参照して、選択するゾーンまたはプリンタを確認します。

- **5** リストから AppleTalk のゾーンを選択します。
- **6** リストから新しいプリンタを選択し、「追加」をクリックします。
- **7** プリンタがインストールされたことを確認します。
	- **a** Finder を開き、「アプリケーション」をクリックしてから「テキストエディット」をクリックします。
	- **b** 「ファイル」メニューから「プリント」を選択します。
	- **c** 「部およびページ」ポップアップメニューから「一覧」を選択します。
		- メモ: ネットワークセットアップページの「AppleTalk」欄を参照して、プリンタの標準名を見つけ、選択するプリン タを確認します。
		- **•** 「一覧」ウィンドウに表示されている PPD ファイルがプリンタに正しく対応していれば、プリンタのセットアップ は完了です。
		- **•** 「一覧」ウィンドウに表示されている PPD ファイルがプリンタに正しく対応していない場合は、「プリントセンター」 または「プリンタ設定ユーティリティ」のプリンタリストからプリンタを削除し、「手順 **1**:カスタム **PPD** ファイ ルをインストールする」を繰り返します。

#### **IP** 印刷を使用する場合

IP 印刷を使用してプリントキューを作成するには、以下の手順に従います。AppleTalk プリントキューを作成するには、「手順 **2**:プリ ントセンターまたはプリンタ設定ユーティリティでプリントキューを作成する」を参照してください。

- **1** Finder を開き、「アプリケーション」をクリックしてから「ユーティリティ」をクリックします。
- **2** 「プリントセンター」または「プリンタ設定ユーティリティ」をダブルクリックします。
- **3** 「プリンタ」メニューから「プリンタの追加」を選択します。
- **4** ポップアップメニューから「**IP** プリント」を選択します。
- **5** 「プリンタのアドレス」ボックスに IP アドレスまたはプリンタの DNS 名を入力します。
- **6** 「プリンタの機種」ポップアップメニューからプリンタメーカーを選択します。
- **7** リストから新しいプリンタを選択し、「追加」をクリックします。
- **8** プリンタがインストールされたことを確認します。
	- **a** Finder を開き、「アプリケーション」をクリックしてから「テキストエディット」をクリックします。
	- **b** 「ファイル」メニューから「プリント」を選択します。
	- **c** 「部およびページ」ポップアップメニューから「一覧」を選択します。
	- **d** 次のいずれかを行います。
		- **•** 「一覧」ウィンドウに表示されている PPD ファイルがプリンタに正しく対応していれば、プリンタのセットアップ は完了です。
		- **•** 「一覧」ウィンドウに表示されている PPD ファイルがプリンタに正しく対応していない場合は、「プリントセンター」 または「プリンタ設定ユーティリティ」のプリンタリストからプリンタを削除し、「手順 **1**:カスタム **PPD** ファイ ルをインストールする」を繰り返します。

### **Mac OS 9.x**

### 手順 **1**:カスタム **PPD** ファイルをインストールする

- **1** ドライバ CD を挿入します。
	- **a** 「**Classic**」をダブルクリックしてから、プリンタのインストーラパッケージをダブルクリックします。

メモ: PPD ファイルは、プリンタの機能に関する詳細情報を Macintosh コンピュータに提供します。

- **b** 使用する必要がある言語を選択し、「続行」をクリックします。
- **c** Readme ファイルを読んでから、「続行」をクリックします。
- **d** 使用許諾契約を読んでから「続行」をクリックし、「同意する」をクリックして契約条件に同意します。
- **e** 簡易インストール画面で「インストール」をクリックします。必要なすべてのファイルがコンピュータにインストールさ れます。
- **f** インストールが完了したら、「閉じる」をクリックします。

### 手順 **2**:デスクトッププリンタを作成する

- **1** 「セレクタ」で「**LaserWriter 8** ドライバ」を選択します。
- **2** ルーテッドネットワークの場合は、リストから標準ゾーンを選択します。選択するゾーンについては、ネットワークセットアッ プページの「AppleTalk」のゾーン欄を参照してください。
- **3** リストから新しいプリンタを選択します。
- **4** 選択するプリンタについては、ネットワークセットアップページの「AppleTalk」欄を参照して、プリンタの標準名を見つけ てください。
- **5** 「作成」をクリックします。
- **6** 「セレクタ」のプリンタ名の横にアイコンが表示されていることを確認します。
- **7** 「セレクタ」ウィンドウを閉じます。
- **8** プリンタがインストールされたことを確認します。
	- **a** 追加したデスクトッププリンタアイコンをクリックします。
	- **b** 「プリント」→「プリンタを設定」を選択します。
	- **–** メニューの PostScript プリンタ記述(PPD)ファイル部分に表示されている PPD ファイルがプリンタに正しく対応し ていれば、プリンタのセットアップは完了です。
	- **–** メニューの PostScript プリンタ記述(PPD)ファイル部分に表示されている PPD ファイルがプリンタに正しく対応し ていない場合は、「手順 **1**:カスタム **PPD** ファイルをインストールする」を繰り返してください。

# **UNIX/Linux**

プリンタは、UNIX および Linux の両方のネットワーク環境をサポートします。

UNIX または Linux 環境でのネットワークプリンタのインストールに関する最新情報については、ドライバ CD を起動して、[ドキュメ ントの表示]をクリックしてください。

# **NetWare**

プリンタは、Novell Distributed Print Services(NDPS/iPrint)をサポートします。NetWare 環境でのネットワークプリンタのイン ストールに関する最新情報については、ドライバ CD を起動して、[ドキュメントの表示]をクリックしてください。